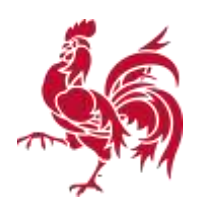

## **Obtenir un extrait conforme de la BDES**

Pour obtenir l'extrait conforme d'une parcelle dans la Banque de Données de l'Etat des Sols (BDES), il est nécessaire de s'**authentifier**, en ayant au préalable créé un compte d'utilisateur. Il faut également posséder une **carte bancaire ou de crédit ou une application de paiement par QR code**. Ensuite il faut suivre la procédure suivante :

1. Muni d'un ordinateur et d'une connexion internet, vous vous connectez sur [http://bdes.wallonie.be.](http://bdes.wallonie.be/) La page d'accueil vous présentera la fenêtre suivante :

2. Vous acceptez les conditions d'utilisation en cochant *« J'ai lu et j'accepte les conditions d'utilisation »* (en bas à gauche de la fenêtre).

3. Une fenêtre *« Mode d'emploi et conseils d'utilisation »* va s'ouvrir. Vous en prenez éventuellement connaissance puis vous la fermez.

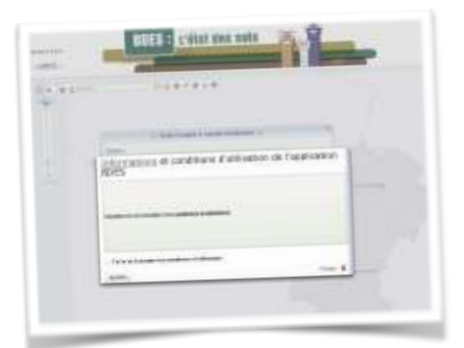

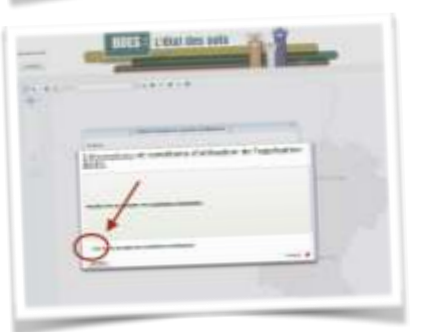

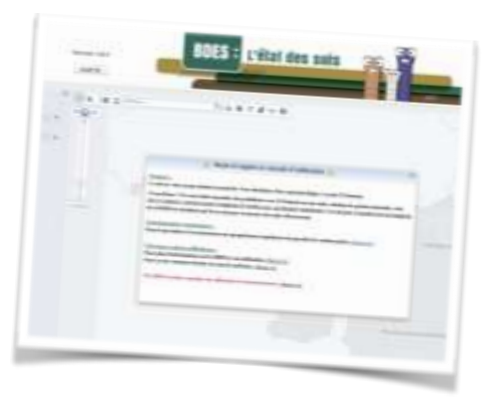

## 4. Vous cliquez sur

« S'authentifier » en haut à droite de l'écran.

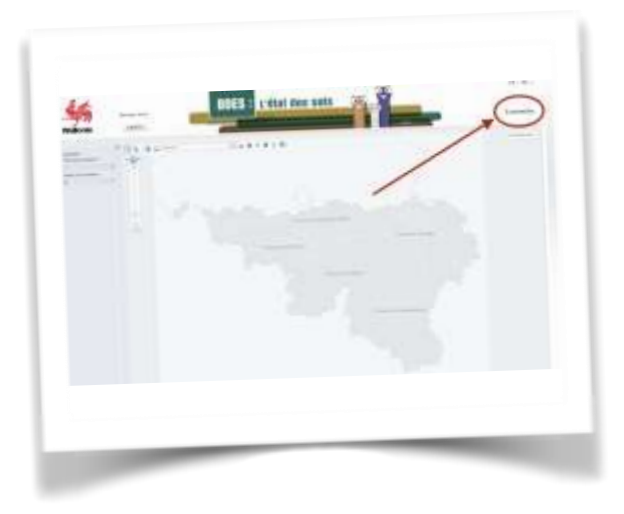

5. Vous êtes automatiquement redirigé la page « connectez-vous ». Vous introduisez : 1) votre identifiant, 2) votre mot de passe. Et ensuite, 3) vous cliquez sur « se connecter »

6. Vous revenez vers le site BDES, dorénavant votre identifiant figure en haut à droite de la fenêtre principale. Vous devez maintenant sélectionner la parcelle dont vous voulez obtenir

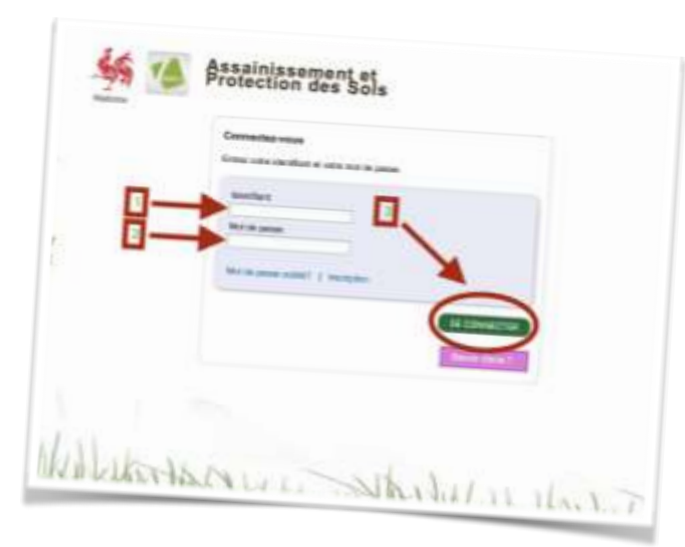

l'extrait conforme. Plusieurs possibilités s'offrent à vous pour cette sélection

A. **Vous disposez de l'adresse** : Vous introduisez cette adresse dans la petite fenêtre « adresse… »

## B. **Vous disposez des références cadastrales** :

Vous cliquez sur la mappemonde :

Une nouvelle fenêtre s'ouvre et vous y introduisez les références puis vous cliquez sur *« J'y vais »*.

Dès que vous avez cliqué, la parcelle va être sélectionnée et apparaitre sur la carte à l'arrière-plan. Fermez la petite fenêtre *« recherche avancée »*

## C. **Vous savez où se situe la parcelle:**

Page 3

vous pouvez alors la rechercher

directement sur la carte, en zoomant et en déplaçant la carte sur l'écran avec la souris. Nous. Vous conseillons d'utiliser « vue aérienne » comme fond de plan

7. Votre parcelle se trouve dorénavant au milieu de l'écran. A ce stade, vous pouvez déjà déterminer si sa couleur est pêche, lavande ou transparente. Pour obtenir l'extrait conforme, il faut maintenant la sélectionner. Pour cela, cliquez sur le stéthoscope. Aussitôt une petite fenêtre *« informations sur l'état des sols »* s'ouvre. Si vous ne devez tirer qu'un extrait conforme, ne

**INES : L'étal des sols** 

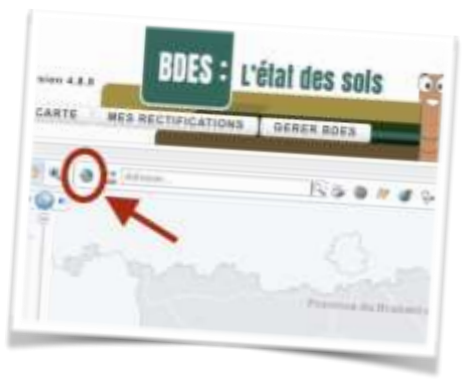

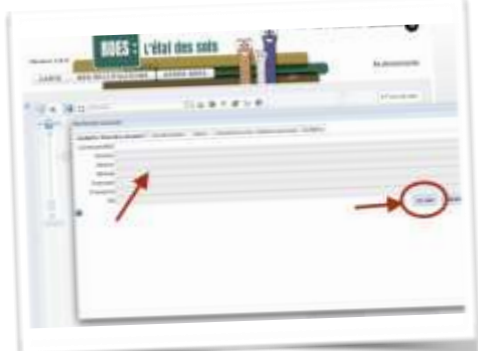

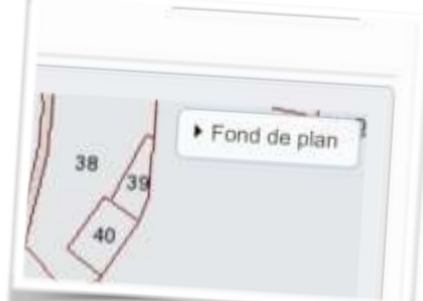

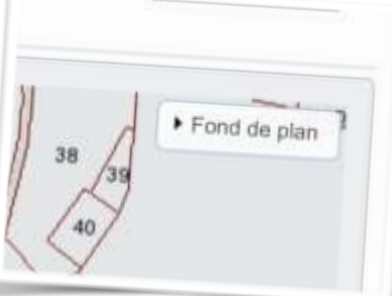

vous souciez pas de cette fenêtre. Dirigez votre souris vers la parcelle et cliquez.

*l'écran est un « ? ».*

*8. Si vous devez tirer plusieurs extraits conformes de parcelles qui se jouxtent, choisissez (1) le stéthoscope et (2) l'option polygone. Lorsque vous déplacez votre souris sur le plan, vous allez constater que le symbole qui bouge sur*

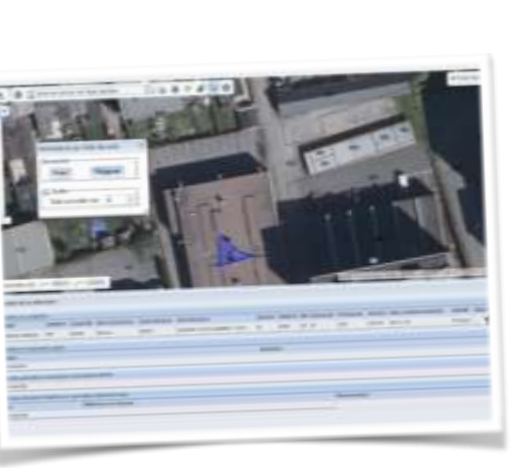

*Vous placez ce « ? » dans une parcelle qui vous concerne et vous cliquez. Vous déplacez légèrement votre souris et vous allez constater que vous tracez une ligne rouge. Vous restez à l'intérieur de la parcelle et vous cliquez une seconde fois, la ligne rouge suit toujours le mouvement de votre souris. L'objectif est de dessiner un triangle ou un autre polygone à l'intérieur des parcelles*

*que vous souhaitez sélectionner. Lorsque ce polygone est terminé vous double-cliquez. Il est possible que vous deviez recommencer plusieurs fois cette opération.*

9. Une nouvelle fenêtre avec des lignes de couleur bleue s'ouvre. On y retrouve des informations sur la parcelle sélectionnée.

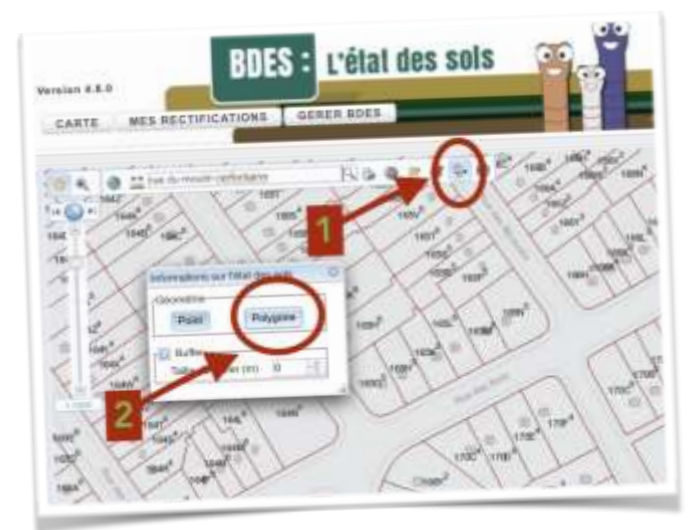

Vous cliquez alors sur le panier, dans la partie droite de la fenêtre

10. Une fenêtre avec des lignes vertes s'ouvre, il s'agit de votre panier. La partie supérieure comprend les commandes. Vérifiez si cette première ligne concerne bien la parcelle que vous souhaitez (Il est possible que sa référence cadastrale soit légèrement différente), ensuite cliquez sur « *Passer la commande »*

11. A ce moment vous êtes redirigé vers votre banque en ligne pour pouvoir procéder au paiement. Ensuite vous revenez automatiquement sur le site BDES et cet écran apparait.

Votre parcelle a quitté la section *« Votre panier »* et figure maintenant dans *« Vos extraits conformes »*

12. Lorsque l'opération est terminée, un symbole PDF apparait en face de votre demande. Il suffit alors de double-cliquer sur le PDF et l'extrait conforme s'ouvre et/ou est téléchargé.